PASSPORT Directions for Field Trip Permission or Denial

## Field Trips in ParentVue

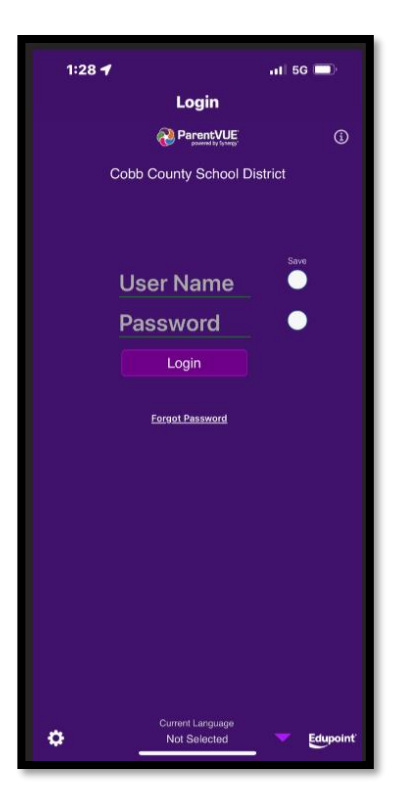

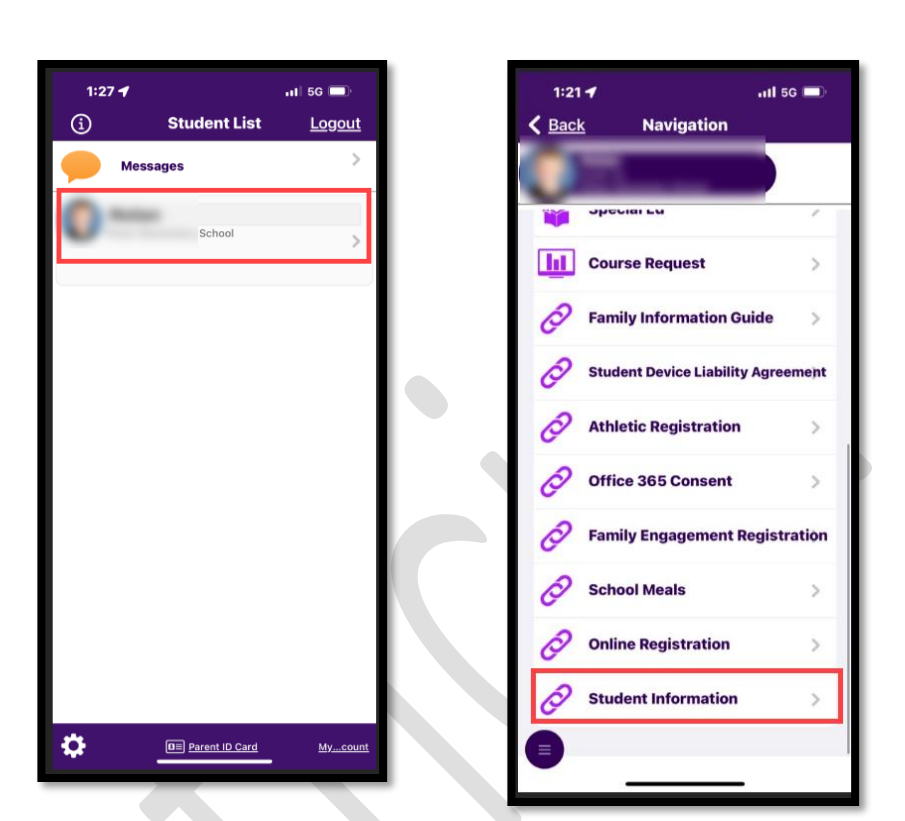

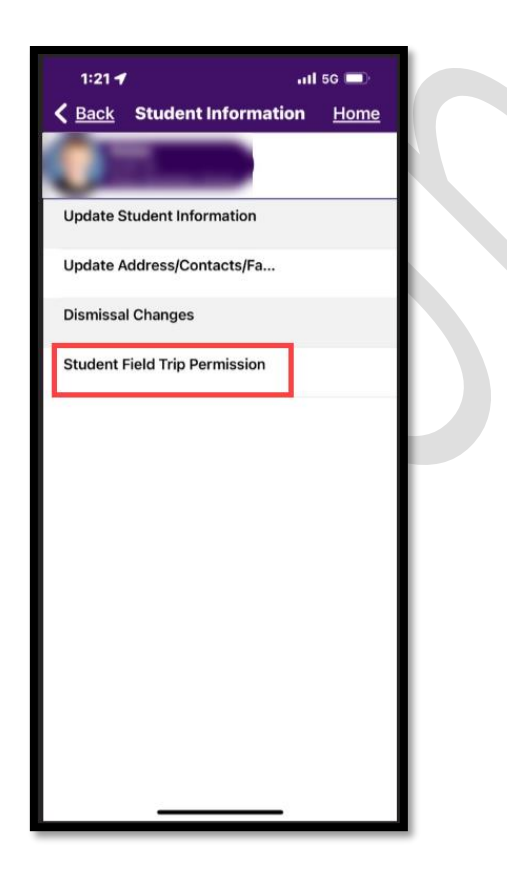

4. Click on Student Field Trip Permission 5. Click on Field Trips (Green tile indicates Action is Required)

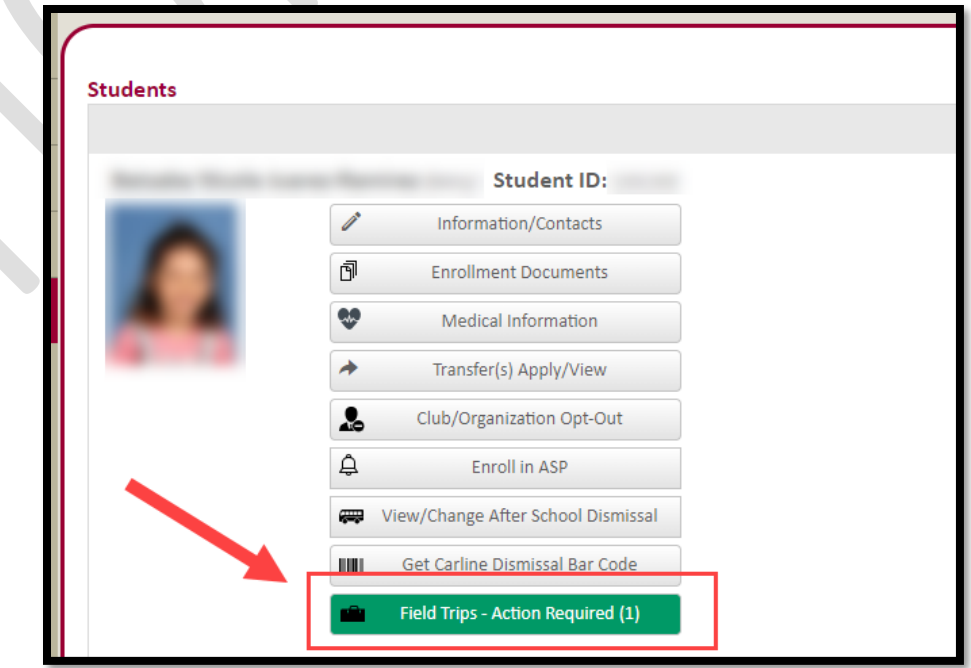

1. Log in to ParentVue 2. Select Student 3. Scroll & Select Student Information